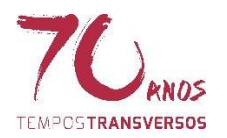

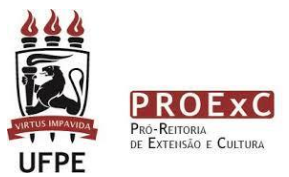

# **UNIVERSIDADE FEDERAL DE PERNAMBUCO (UFPE) PRÓ-REITORIA DE EXTENSÃO E CULTURA (PROExC) Programa Institucional de Bolsas de Extensão e Cultura (PIBExC)**

**CHAMADA PÚBLICA PARA COMPOSIÇÃO DE CONSULTOR(A)** *"AD HOC"* **PARA O EDITAL PROExC n° 03/2017, referente ao PIBExC Temático UFPE 2017, DA UNIVERSIDADE FEDERAL DE PERNAMBUCO.**

#### **1. OBJETIVO**

1.1. Cadastrar Consultor(a) *Ad Hoc* para avaliar os projetos inscritos no Edital PIBExC Temático UFPE 2017 da Pró-Reitoria de Extensão e Cultura da Universidade Federal de Pernambuco, referente à concessão de Bolsas e/ou Recursos aos projetos inscritos por professores e técnicos administrativos de nível superior, vinculados à UFPE.

1.1.1. Link para o Edital PIBExC Temático UFPE 2017, pelo qual o Consultor(a) *Ad Hoc* fará sua avaliação:

[https://www.ufpe.br/proexc/index.php?option=com\\_content&view=article&id=2582:pro](https://www.ufpe.br/proexc/index.php?option=com_content&view=article&id=2582:proexc-lanca-edital-pibexc-2017-com-novas-linhas-tematicas&catid=3:edital&Itemid=122) [exc-lanca-edital-pibexc-2017-com-novas-linhas-tematicas&catid=3:edital&Itemid=122](https://www.ufpe.br/proexc/index.php?option=com_content&view=article&id=2582:proexc-lanca-edital-pibexc-2017-com-novas-linhas-tematicas&catid=3:edital&Itemid=122)

1.1.2. Caso não consiga acessar o Edital PIBExC 2017, entre em contato por e-mail: sigproj.proexc@ufpe.br

#### **2. REQUISITOS**

2.1. Poderão se inscrever pessoas cadastradas no Sigproj [\(http://sigproj1.mec.gov.br\)](http://sigproj1.mec.gov.br/): docentes, técnicos administrativos em educação, estudantes de pós-graduação (Doutorandos), Mestres, que tenham ou tiveram vínculo com Universidades e Institutos Federais, no âmbito do estado brasileiro;

2.2. O(a) candidato(a) deve ter titulação mínima de Mestrado;

2.3. O(a) candidato(a) deve possuir currículo atualizado na Plataforma Lattes, cujo endereço deverá ser indicado no formulário de inscrição, no campo "Observações";

2.4. O(a) candidato(a) não poderá estar em condições de inadimplência com a PROExC/UFPE, por exemplo: com pendência de relatórios;

2.5. O(a) candidato(a) a Consultor(a) *Ad Hoc* deverá ter disponibilidade para analisar projetos inscritos no Edital PIBExC 2017 **no período de 11 a 24 de março de 2017**;

2.5.1. O projeto será encaminhado pelo Sigproj ao(à) Consultor(a) *Ad Hoc*, que se compromete a enviar a sua avaliação em até 5 (cinco) dias úteis após o recebimento;

2.5.2. Cada Consultor(a) *Ad Hoc* receberá de 3 (três) a 5 (cinco) projetos para análise;

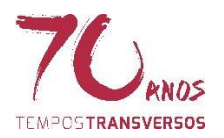

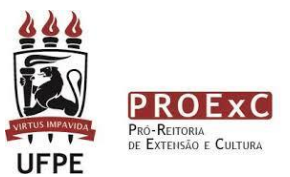

2.5.3. Caso o(a) candidato(a) tenha interesse em participar da Chamada e não tenha cadastro no Sigproj, é só acessar a página do Sigproj [\(http://sigproj1.mec.gov.br\)](http://sigproj1.mec.gov.br/) e clicar em "não sou cadastrado".

### **3. INSTRUÇÕES DE PREENCHIMENTO NO SIGPROJ**

3.1. O formulário de inscrição deve ser preenchido diretamente no Sigproj, através da Chamada de Consultor(a) *Ad Hoc* PIBExC UFPE 2017, conforme instruções abaixo, dos campos específicos:

a) Acesse sua conta no Sigproj. Em "Editais Abertos", há a opção "Chamada Pública para Consultor(a) Ad Hoc PIBExC UFPE 2017", clique em cima do nome da chamada e abrirá uma janela com informações. No lado inferior direito, há três ícones. Colocando a seta do mouse em cima desses ícones, você consegue identificá-los: 1) um sinal verde com o símbolo de adição "+"; 2) uma letra "i" indicando informações; e 3) um "x" indicando fechar a janela;

b) Clique no sinal de adição verde "+" para criar a proposta de sua inscrição na Chamada de Consultor(a) *Ad Hoc*.

c) Surgirá uma janela com o nome "projeto". O(a) candidato(a) a Consultor(a) *Ad Hoc* avaliará projetos de extensão, por isso a opção "projeto". Clique nele para ter acesso ao formulário.

d) Abrirá uma janela com "Observações para elaboração de ações". Leia atentamente as instruções e logo depois clique em "concordo"; caso queira desistir da inscrição, clique em "não concordo";

e) Na tela IDENTIFICAÇÃO DA AÇÃO, veja como preencher os campos:

I) Título: preencha seu nome completo.

II) Tipo da ação: Esse campo só tem uma opção, que é projeto.

III) Edital: esse campo já vem preenchido, que é a Chamada para Consultor(a) *Ad Hoc.*

IV) Ação vinculada a programa de extensão: clique em NÃO.

V) Instituição: A sua instituição de vínculo já vem preenchida automaticamente, de acordo com o seu cadastro no Sigproj.

VI) Unidade Geral: a escolha desse campo é definida pelo seu vínculo com sua instituição (no caso de Universidades, será o Centro Acadêmico ou órgão suplementar, por exemplo).

VII) Unidade de Origem: a escolha desse campo é definida pelo seu vínculo com sua instituição (no caso de Universidades, será o Departamento ou Núcleo, por exemplo).

VIII) Início previsto: aqui o campo já está preenchido com a data inicial das avaliações.

IX) Término previsto: aqui o campo já está preenchido com a data final das avaliações.

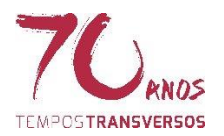

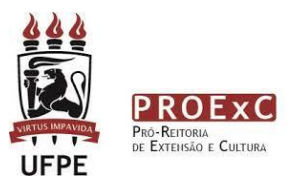

f) Na tela CARACTERIZAÇÃO DA AÇÃO, você preencherá os dados concernentes à sua área de atuação, sua especialidade e as áreas competentes que você poderá avaliar propostas, de acordo com a linha temática indicada. Veja como preencher os campos:

I) Grande área de conhecimento: clique em "escolher" para abrir uma janela para indicar a sua Grande Área Principal indicada pelo CNPq. Após indicada a área principal, você terá a opção de indicar as subáreas:

i) Escolha a primeira subárea, de acordo com a sua especialidade, e assim sucessivamente.

ii) Clique em salvar para fechar a janela.

II) Área Temática Principal: dentro das áreas de extensão, indique aquela que você tem competência em avaliar projetos que serão inscritos nessa área.

III) Área Temática Secundária: escolha uma área secundária que você também tem competência para avaliar projetos.

IV) Linha de Extensão: escolha uma das 53 linhas de extensão, de acordo com o plano nacional de extensão universitária, pela qual você se identifica, para avaliar projetos.

V) Linha Temática: escolha uma das 12 linhas indicadas pelo Edital PIBExC Temático UFPE 2017, para avaliar projetos.

g) Na tela OBSERVAÇÕES, você indicará apenas o endereço do seu currículo lattes. Atente-se para indicar o endereço correto, pois caso esteja incorreto, a sua inscrição será indeferida.

3.2. Serão aceitas 250 (duzentos e cinquenta) inscrições para Consultor(a) *Ad Hoc*. Dessas, serão homologadas 200 (duzentas);

3.2.1. Será divulgada a lista dos selecionados na página da PROExC, conforme cronograma, item 11 desta Chamada.

3.2.2. A Chamada para Consultor(a) será encerrada no Sigproj quando atingir 250 (duzentos e cinquenta) inscrições.

3.2.3. Se as inscrições homologadas ultrapassarem o número de 200 (duzentas), serão considerados(as), para efeito de seleção final, nesta ordem, os(as) candidatos(as) que atenderem o seguinte critério: a) Os primeiros inscritos;

3.3. Todos os(as) candidatos(as) que tiverem suas inscrições homologadas pela Comissão Científica da Pró-Reitoria de Extensão e Cultura (PROExC) da UFPE, farão parte do banco de dados de Consultor(a)s *Ad Hoc* do Edital PIBExC Temático UFPE 2017.

## **4. DA ATUAÇÃO DO CONSULTOR(A)** *AD HOC*

4.1. Os(as) candidatos(as) selecionados constituirão Consultores(as) *Ad Hoc* que atuarão no período de **11 a 24 de março de 2017**, na análise dos projetos submetidos no Edital PIBExC Temático UFPE 2017.

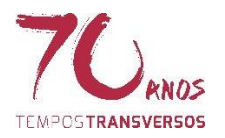

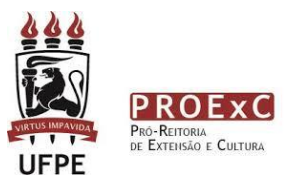

4.2. Os projetos submetidos ao Edital PIBExC Temático UFPE 2017 serão encaminhados aos Consultor(a)s *Ad Hoc*, pelo Sigproj, levando em conta a Linha Temática de interesse do(a) Consultor(a), indicada na inscrição;

4.3. A PROExC manterá o nome do Consultor(a) em absoluto sigilo, evitando sua identificação pelos proponentes dos projetos;

### **5. DOS CONVITES DE CONSULTORIA AD HOC**

5.1. No Sigproj, na conta do(a) Consultor(a), no lado superior direito, logo abaixo do seu nome, há um campo chamado "Ações de Consultor *Ad Hoc*". Clicando nesse campo, surgirá na página dois itens: a) Convites de Consultoria *Ad Hoc*; e b) Avaliações de Consultoria Ad Hoc.

5.2. Dentro da ala de Convites de Consultoria *Ad Hoc*, existe um campo chamado "Convites Pendentes". O consultor deverá clicar nesse campo e ver os projetos que deverão ser avaliados.

5.3. Em cada projeto aberto, haverá, no canto inferior direito, três ícones (uma lupa, um "check in" verde, e um "x" vermelho) que, colocando a seta do mouse em cima do ícone, aparecerá sua designição: a) visualizar projeto; b) aceitar convite; c) recusar convite.

5.4. Ao aceitar o convite, o projeto será transferido automaticamente para a área de "Avaliações de Consultoria *Ad Hoc*". É nessa área que o projeto será analisado.

#### **6. DAS AVALIAÇÕES DE CONSULTORIA** *AD HOC*

6.1. Dentro da ala de "Avaliações de Consultoria *Ad Hoc*", existe um campo chamado "Avaliações em andamento". Clicando nesse item, surgirá uma janela com os projetos para serem avaliados.

6.2. Em cada projeto, no canto inferior direito, há cinco ícones que, colocando o mouse em cima deles, aparecerão as definições: a) informações sobre o edital; b) visualizar projeto; c) visualizar avaliação; d) avaliar proposta; e e) recusar convite.

6.3. A avaliação do projeto poderá ser efetuada em diferentes momentos, pois há a opção de salvar a avaliação antes de encaminhá-la. Portanto, o(a) consultor(a) *Ad Hoc* poderá começar a fazer a avaliação num momento e terminar em outro, desde que salve a avaliação até então efetuada.

6.3.1. Todas as avaliações que foram iniciadas, salvas e não enviadas, seguirão para a ala de "Avaliações não concluídas".

6.4. Em qualquer tempo, antes de enviar a avaliação, o Consultor *Ad Hoc* poderá recusar a avaliação do projeto, seja por conflito de interesse ou por qualquer outro motivo. Será necessário escrever uma justificativa, indicada no momento da Recusa da avaliação, bem como solicitar nessa mesma justificativa, que a comissão científica lhe envie outro projeto para avaliação.

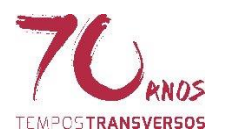

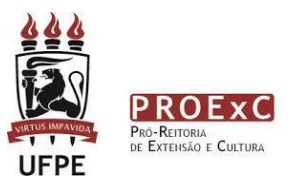

6.4.1. O(a) Consultor(a) *Ad Hoc* não poderá avaliar projetos em que for parte interessada nem que tenha afinidade com alguém da equipe de execução do projeto, porventura identificado, caracterizando assim um conflito de interesses, devendo recusar a análise;

6.5. O Consultor(a) terá até 5 (cinco) dias úteis, a partir do recebimento do convite, para devolvê-lo com a respectiva avaliação;

6.6. Será enviado entre 3 (três) e 5 (cinco) projetos para cada Consultor(a) *Ad Hoc*, de acordo com a Linha Temática da inscrição do projeto e a Linha Temática da inscrição do Consultor(a) *Ad Hoc.*

6.6.1. A declaração de consultor(a) *Ad Hoc* será enviada para aqueles(as) que avaliarem a partir de 3 (três) projetos.

6.7. Caso não haja projetos suficientes para avaliação numa Linha Temática, o Consultor(a) *Ad Hoc* que fez sua inscrição nessa Linha, será avisado por e-mail.

6.8. Ao terminar a avaliação de cada projeto, o consultor deverá clicar em "enviar". A avaliação seguirá automaticamente para o campo "avaliações finalizadas".

## **7. COMPROMISSO DO CONSULTOR(A) AD HOC**

7.1. Receber e avaliar os projetos que serão enviados pelo Sigproj, no prazo estabelecido para avaliação;

7.2. Atestar o recebimento do convite, no prazo máximo de 48 horas, manifestando a possibilidade ou não em realizar a avaliação;

7.3. Respeitar rigorosamente o prazo de entrega da avaliação;

7.4. Manter absoluto sigilo sobre o processo de avaliação dos projetos sob a sua responsabilidade;

7.5. Atuar de forma ética e imparcial no processo de avaliação;

7.6. Requerer à PROExC o seu desligamento do Banco de Consultor(a) *Ad Hoc* do Edital PIBExC Temático UFPE 2017, a qualquer tempo, quando achar oportuno.

## **8. COMPROMISSO DA PRÓ-REITORIA DE EXTENSÃO E CULTURA DA UFPE**

8.1. Emitir Declaração que ateste a participação como Consultor(a) Ad Hoc de projetos de extensão e cultura, apresentados no Edital PIBExC Temático UFPE 2017 da Universidade Federal de Pernambuco;

8.2. A Declaração de Consultor(a) *Ad Hoc* será enviado por e-mail, até 30 (trinta) dias após a divulgação do Resultado Final do Edital PIBExC Temático UFPE 2017.

## **9. VALIDADE**

9.1. O cadastro de Consultor(a) *Ad Hoc* tem validade apenas para o Edital PIBExC Temático UFPE 2017;

9.2. Para participação de ações vinculadas à PROExC, a comunidade acadêmica será consultada através de instrumentos oficiais, como editais e chamadas públicas.

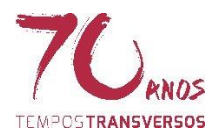

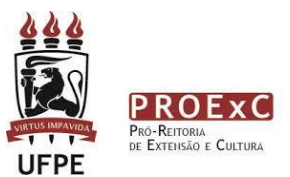

# **10. SELEÇÃO**

10.1. Os(as) candidatos(as) serão selecionados pela PROExC, com base no critério de comprovada competência em sua área de atuação e dentro das áreas temáticas de sua preferência, demonstradas no formulário de inscrição, descritas e confirmadas no Currículo Lattes;

10.2. O resultado final da seleção será publicado na página da PROExC, conforme Cronograma, item abaixo.

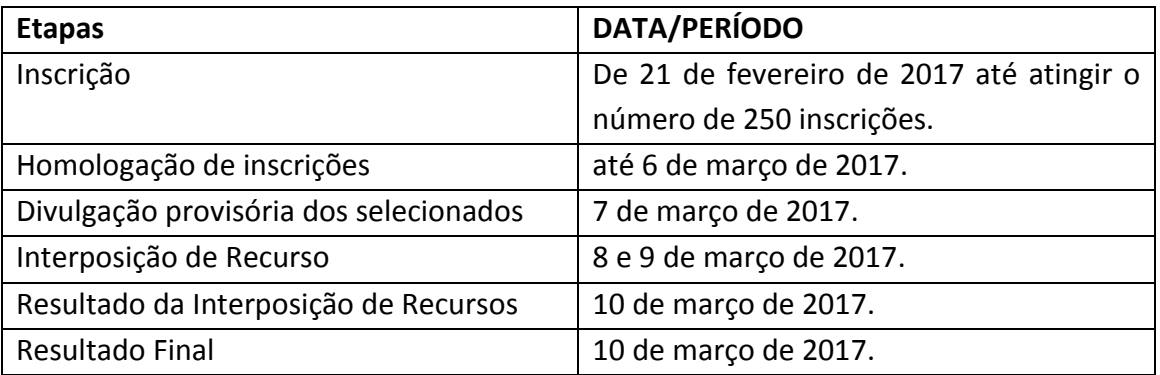

#### **11. CRONOGRAMA**

#### **12. DISPOSIÇÕES GERAIS.**

12.1. As atividades de Consultor(a) *Ad Hoc* não serão remuneradas financeiramente.

12.2. Esclarecimentos e informações adicionais poderão ser obtidos através do e-mail sigproj.proexc@ufpe.br.com ou pelos telefones 2126.8134 / 2126.8609 / 2126.8633.

12.3. As dúvidas, os casos omissos e as situações não previstas nesta Chamada Pública serão dirimidas pela Câmara de Extensão e Cultura da PROExC - Pró-Reitoria de Extensão e Cultura da UFPE;

12.4. A PROExC reserva-se o direito de fazer o desligamento automático, do Cadastro de Consultor(a) *Ad Hoc*, daquele(a) que não cumprir com as normas estabelecidas nesta Chamada Pública e descumprir com os prazos estabelecidos, sem justificativas.

Recife, 17 de fevereiro de 2017.

Comissão Científica Edital PIBExC Temático UFPE 2017 Pró-Reitoria de Extensão e Cultura Universidade Federal de Pernambuco